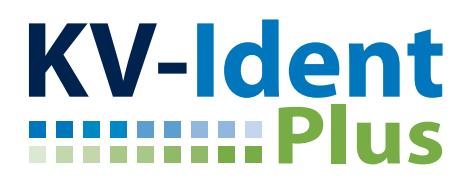

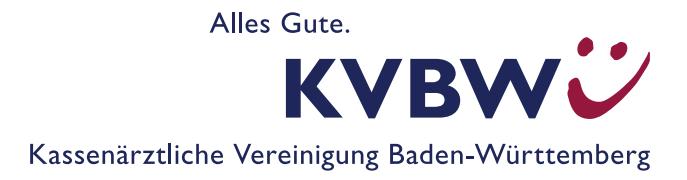

# **MacOs: Installation von KV-Ident Plus**

# **Systemvoraussetzungen: Version des Betriebssystems – Browser**

Eine Installation des Citrix Netscaler PlugIns ist prinzipiell **ab der macOS Version 10.9 Maverick** möglich. Den MAC-Standardbrowser Safari können Sie unter der Version 10.9 Maverick allerdings nicht für KV-Ident Plus einsetzen. Bitte installieren Sie hier einen alternativen Browser (z. B. Google Chrome oder Mozilla Firefox). Ab der Version 10.10 Yosemite können Sie KV-Ident Plus auch mit Safari installieren.

Je nachdem, welche Betriebssystemversion Sie einsetzen, kann der hier für macOS Sierra beschriebene Ablauf an Ihrem Gerät leicht abweichen. Bitte beachten Sie auch die Hinweise unter Fehlerbehebung.

## **Mit welcher MacOs-Version arbeiten Sie?**

Klicken Sie oben links auf das "Apfelssymbol" und wählen Sie den Unterpunkt "Über diesen MAC" aus. Im darauffolgenden Informationsfenster finden Sie die Informationen zum Namen und der Versionsnummer Ihres Betriebssystems.

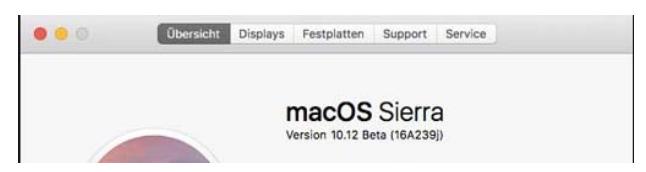

# **Installation**

#### **Installationsvoraussetzungen:**

- Ihnen sind Ihre **Zugangsdaten zum Mitgliederportal** bekannt. Bei Ihrer Benutzerkennung handelt es sich um Ihren von der KVBW zugeteilten Benutzernamen (bestehend aus drei Buchstaben und vier Ziffern) und Ihr persönliches Anmelde-Kennwort (bei erster Anmeldung selbst erzeugt).
- Sie haben zuvor den **Token aktiviert** unter https://www.kvbawue.de/online-service-portal/.
- Sie verfügen über Ihr **Benutzerkennwort für den MAC** zur Installation von Software.
- **Sie haben ggf. einen alternativen Browser** installiert (siehe oben Punkt "Systemvoraussetzungen".

#### **Installation:**

- 1. Rufen Sie unsere Homepage unter https://www.kvbawue.de auf.
- 2. Klicken Sie oben rechts auf Mitgliederportal.
- 3. Wählen Sie die Abbildung mit dem Token bzw. den Link "zur Anmeldung" unter KV-Ident Plus aus.
- 4. Geben Sie Ihren Benutzernamen und Kennwort ein, wählen Sie "Jetzt anmelden".
- 5. Geben Sie den "Tokencode" ein und wählen "Jetzt anmelden".
- 6. Wählen Sie im folgenden Fenster "Download" aus:

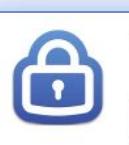

#### **NetScaler Gateway**

Wenn Das NetScaler Gateway Plug-In nicht installiert ist, klicken Sie auf 'Download', um die Software zu installieren und die Verbindung automatisch herzustellen.

Wenn ein Proxyserver konfiguriert ist, müssen Sie 'localhost' im Webbrowser als Proxyausnahme hinzufügen. Weitere Informationen erhalten Sie vom Helpdesk oder Systemadministrator.

Bei Safari wird der Download in Ihrem DOCK angezeigt:

**Tipp:** Bitte beachten Sie, dass es bei anderen Browsern zu individuellen Downloadvorgängen kommen kann. Möglicherweise werden die Dateien nicht automatisch in die Downloads Ihres MACs übernommen, sondern in einem "browsereigenen" Verzeichnis abgelegt.

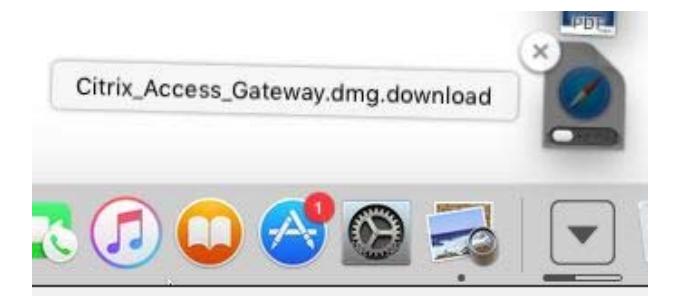

Nach dem Download der Datei "Citric Access Gateway" führen Sie diese durch einen Doppelklick aus.

Um die Installation zu starten, wählen Sie bitte die Installationsroutine aus:

Bitte bestätigen Sie die folgenden Meldungen und tragen Sie Ihr MAC-Benutzerkennwort zur Ausführung der Installation ein. Am Ende wählen Sie "Fertigstellen".

Nach der Installation wird in der oberen rechten Symbolleiste ein Schlosssymbol angezeigt.

Sie werden nach der Installation automatisch auf die Anmeldeseite des Mitgliederportals weitergeleitet. Um die Verbindung am Ende der Sitzung abzumelden, wählen Sie das Schlosssymbol in Ihrer Symbolleiste aus und den Menüpunkt "Trennen".

## **Growl Installation**

Nach der Installation wird Ihnen angeboten, die Software "Growl" zusätzlich zu installieren. Diese Installation ist **nicht notwendig**.

Setzen Sie den Haken bei "Nicht nochmal fragen" und wählen Sie "Abbrechen".

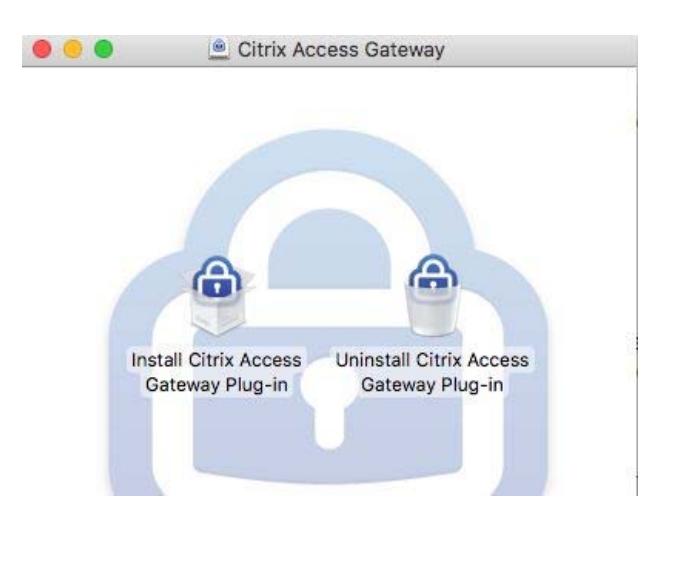

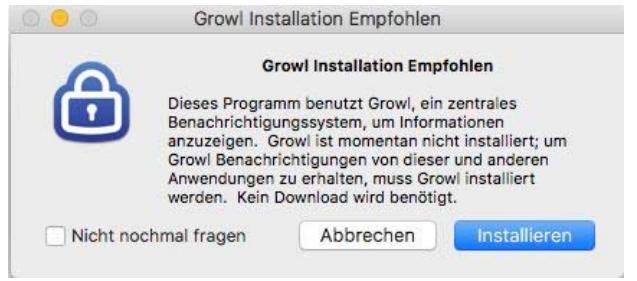

## **WICHTIG!**

## **VPN-Verbindung trennen**

Um die getunnelte Verbindung am Ende der Sitzung abzumelden, wählen Sie das Schlosssymbol in Ihrer Symbolleiste aus und den Menüpunkt "Trennen". Ein dunkles Schloss symbolisiert den Verbindungsaufbau. Während einer VPN-Sitzung stehen Ihnen keine sonstigen Netzwerk-/Internetverbindungen zur Verfügung.

#### **Citrix Netscaler im DOCK platzieren**

Um den Citrix NetScaler dauerhaft in Ihrem DOCK anzuzeigen, klicken Sie bitte mit einem rechten Mausklick bzw. CTRL + Mausklick auf das blaue Schlosssymbol in Ihrer DOCK-Leiste. Wählen Sie "Optionen" und "Im DOCK behalten". Sie haben dann die Möglichkeit, sich auch über das Schlosssymbol anzumelden und so schneller die Anmeldung zu starten.

## **Verbindungseinstellungen**

Bei MacOs-Systemen ist es möglich, eine Verbindungseinstellung vorzunehmen. Dazu klicken Sie auf das inaktive Schlosssymbol in der Symbolleiste oben rechts und wählen den Menüunterpunkt "Verbinden".

Klicken Sie auf "Verbindung bearbeiten" und notieren als Name "KV-Ident Plus" und als URL: *https://kvident-plus.portal.kvbawue.de* und bestätigen Sie mit "OK".

Sie können dann im abgebildeten NetScaler-Gateway-Verbindungseinstellungen-Fenster über die Pfeile das Verfahren KV-Ident Plus auswählen.

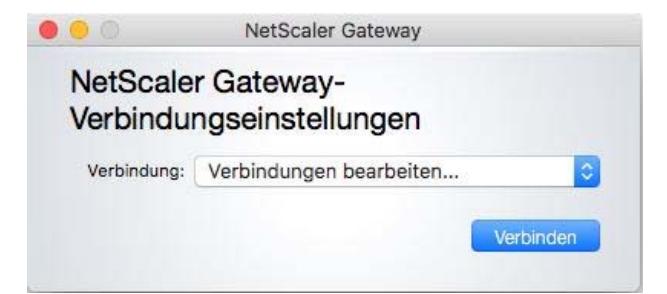

In Zukunft müssen Sie dann nicht erst unsere Homepage, das Mitgliederportal und den Token aufrufen, sondern gelangen nach Anklicken des Schlosssymbols, des Menüpunkts "Verbinden" und Anklicken des Buttons "Verbinden" direkt in die Anmeldemaske von KV-Ident Plus.

# **Fehlerbehebung**

Wenn nach der Installation keine automatische Weiterleitung auf die Anmeldemaske des Mitgliederportals erfolgt, kann dies verschiedene Ursachen haben.

## **Einstellungen in Safari**

Während des Versuchs die erste Verbindung aufzubauen, erscheint folgendes Fenster, was Sie mit "Vertrauen" bestätigen sollten:

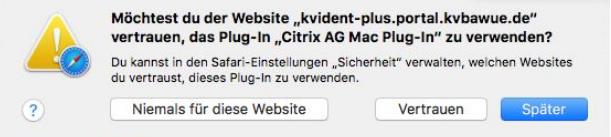

Trotzdem sind ggf. Einstellungen in Safari notwendig:

## **Ab Safari 11:**

- Öffnen Sie Ihren Safari-Browser.
- Klicken Sie auf Einstellungen → Website-Einstellungen
- Hier muss für das Citrix AG Mac Plug-In auf kvident-plus.portal.kvbawue.de "Immer erlauben" eingestellt sein. Dazu setzen Sie auf der linken Seite den Haken hinter und stellen rechts alle Abfragen auf "Ein".

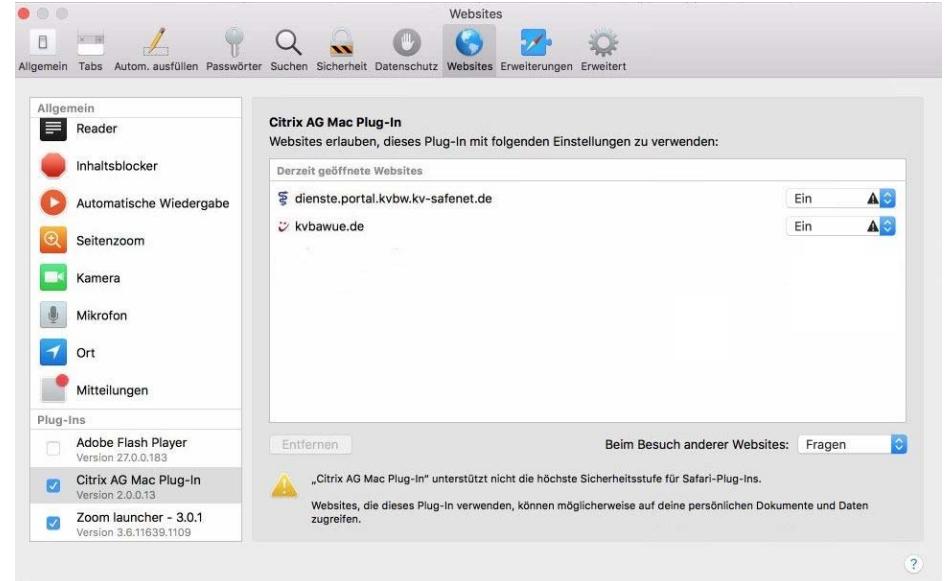

## **Ältere Safari-Versionen:**

Klicken Sie auf Einstellungen → Sicherheit → Internet-Plugins: Website-Einstellungen Hier muss für das Citrix AG Mac Plug-In auf "kvident-plus.portal.kvbawue.de" "Immer erlauben" eingestellt sein.

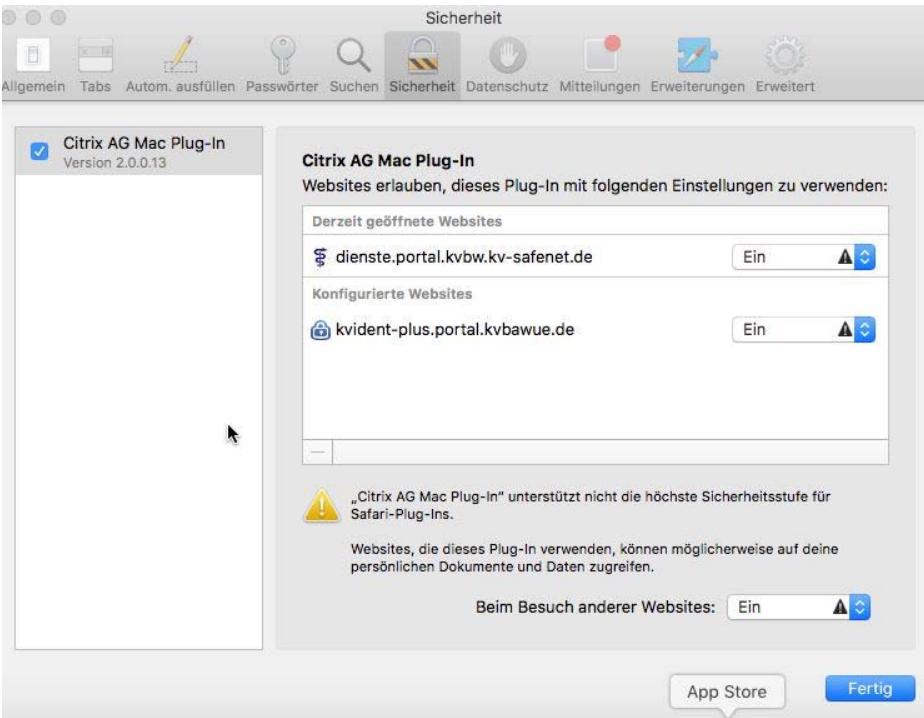

## **Einstellungen in der macOS-eigenen Firewall**

- Klicken Sie im Startmenü auf die "Einstellungen".
- Klicken Sie auf Sicherheit → Firewall → Firewall-Optionen.
- Klicken Sie zum Bearbeiten auf das Schloss.
- **Entfernen Sie das Häkchen bei "Alle eingehenden Verbindungen blockieren".**
- Klicken Sie nun auf das "+"-Symbol und fügen Sie das NetScaler Gateway Plug-in zu der Liste der erlaubten Verbindungen hinzu, falls es noch nicht vorhanden sein sollte.
- **Bei einer deaktivierten Firewall sind keine Einstellungen notwendig.**

#### **Softwareeinstellungen unter dem Betriebssystem macOS High Sierra**

Bei der Installation des NetScalers erscheint ein Sicherheitshinweis von macOS. Hier muss während der Installation bzw. innerhalb von 30 Minuten unter "Systemeinstellungen → Sicherheit → "Allgemein" gewechselt werden und zusätzlich hier die Erlaubnis bestätigt werden. Dazu öffnen Sie unter dem genannten Pfad das Schloss und wählen hinter der Citrix Anwendung "Erlauben".

## **Ansprechpartner**

Für weitere Fragen stehen Ihnen die Mitarbeiter des technischen Supports des Mitgliederportals gerne zur Verfügung. Sie erreichen uns von **Montag bis Freitag von 8 bis 16 Uhr** unter **0711 7875-3555** oder per E-Mail unter *mitgliederportal@kvbawue.de*.

Gerne können Sie uns einen Wunschtermin mit Rückrufnummer während der genannten Servicezeiten zukommen lassen. Wir werden Sie dann kontaktieren. Bitte beachten Sie, dass es zu Stoßzeiten, wie während des Abrechnungszeitraums, zu starken Verzögerungen bei der Beantwortung Ihres Anliegens kommen kann.